## **Managing Tax Rate Change in BUSY**

Under GST regime there have been frequent changes related to reporting and tax rates and will continue for some more time. One such latest change is change in tax rate of many products. A lot of Items have been moved from 28% to 18% or 12%. Some other Items have been moved from 18% to 12% and so on.

In this document, we will discuss that how you can manage tax rate change of an Item in BUSY with effect from a certain date.

## **Case 1: Tax rate for all the Items under a specific rate changed to another rate like 28% changed to 26%**

If tax rate for all the Items under a specific rate is changed to another rate then you can simply modify the existing tax category for that tax rate and specify new rate with effect from specified date. For example if 28% slab changed to 26%, simply modify existing tax category for 28% and specify new rate as 26% as shown below. No need to modify any Item.

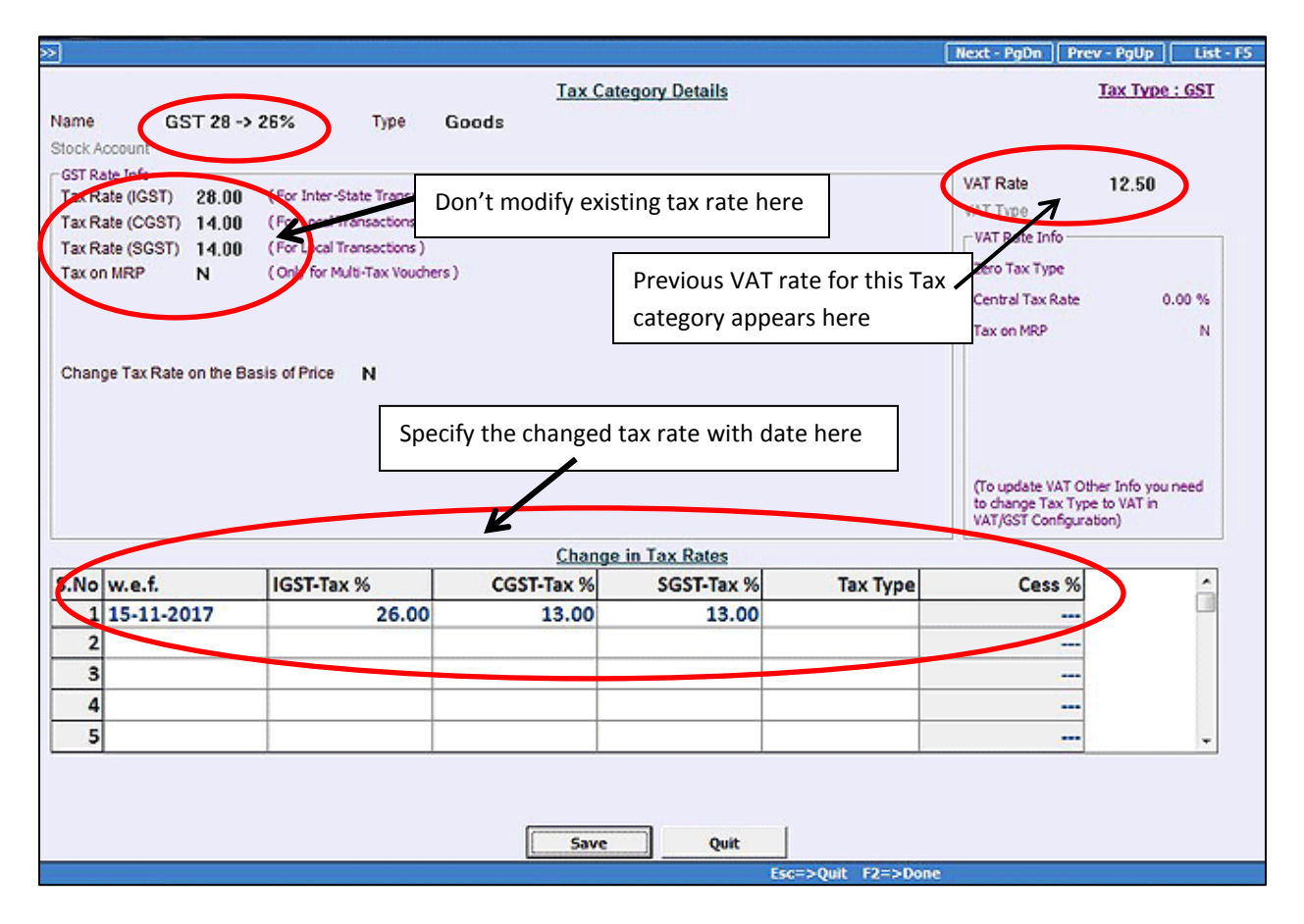

## **Case 2: Tax rate for some of the Items changed to another rate like some of the Items in 28% moved to 18% or 12%**

Let us assume that you had 10 Items under 28% and out of them 3 have been moved to 18% and 2 moved to 12%.

In this case we cannot modify existing tax category of 28% because it will impact all Items tagged with it. So, we need to create new tax category masters with the name like *GST 28 -> 18% & GST 28 -> 12%* and specify new rate with effect from specified date. Given below is the screenshot of Tax Category Master for Tax Category GST 28 -> 18%.

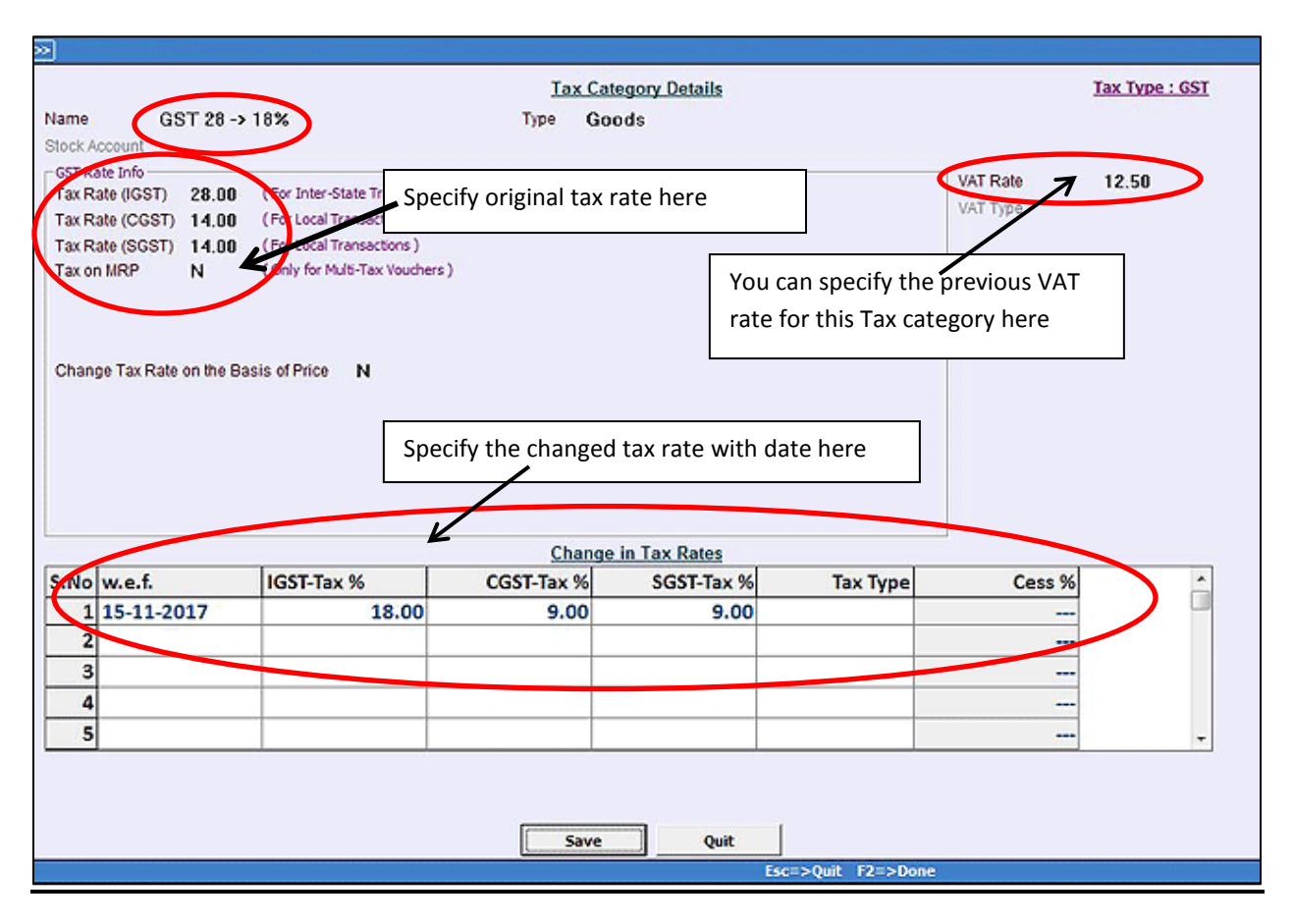

Similarly, you should create new Tax Category master for changes in other tax rates like GST 28 -> 12%*,* GST 18 -> 12 %, GST 12 -> 5 % and so on.

After creating new Tax Category masters, next step will be to tag Tax Category master to the required Item masters. For example, Shampoos were earlier taxable at 28% and now they are taxable at 18%, so in Shampoo Item master, you will tag *GST 28 -> 18%* Tax Category master. Given below is the screenshot of Item master with new Tax Category tagged.

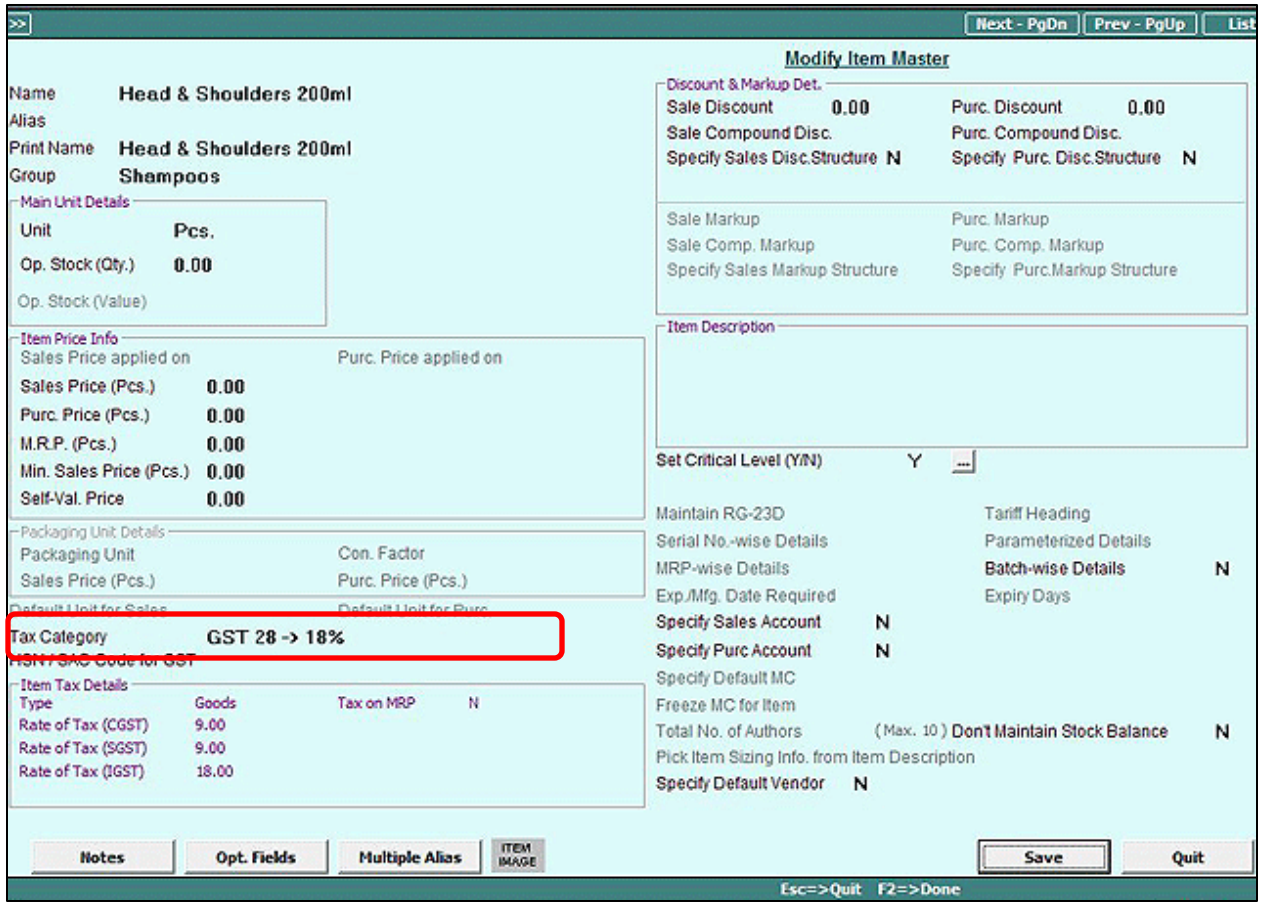

Please note that you are only required to change the Tax Category for items whose tax rates have been changed. For items whose tax rates have not been changed there is no need to make any changes.

You can also change Item's Tax Category for multiple Items in single screen using **AdministrationMastersBulk UpdationCheck/Update Item HSN/Tax Category** option. On clicking Check/Update Item HSN/Tax Category option, a *Select Range* window appears where you can select the Item Range. Given below is the screenshot of Check/Update Item HSN/Tax Category window when Item Range is selected as 'All'.

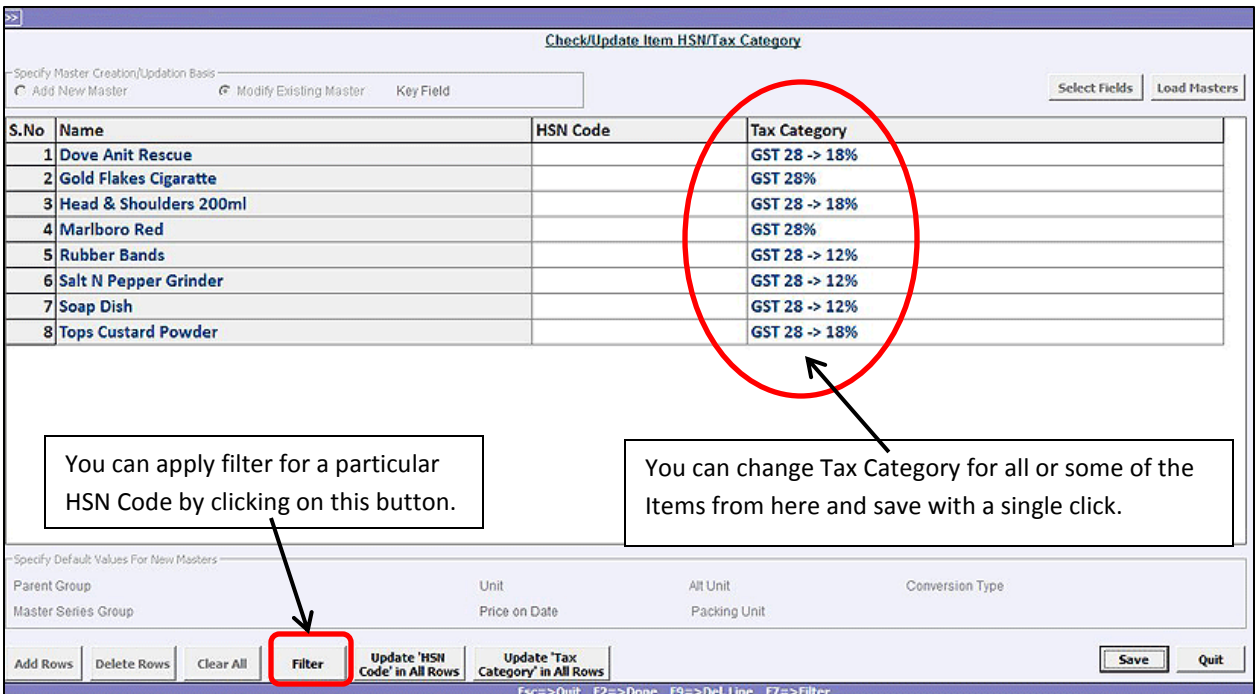

## **Change Tax Category for all Items under a particular HSN Code**

To change Tax Category for all Items under a particular HSN Code you can use the above screen and filter Items on the basis of HSN Code. Alternatively you can use Administration<sup>></sup>Bulk **UpdationsUpdate Item Tax Category/HSN Code**. On clicking this option a screen will open as shown below:

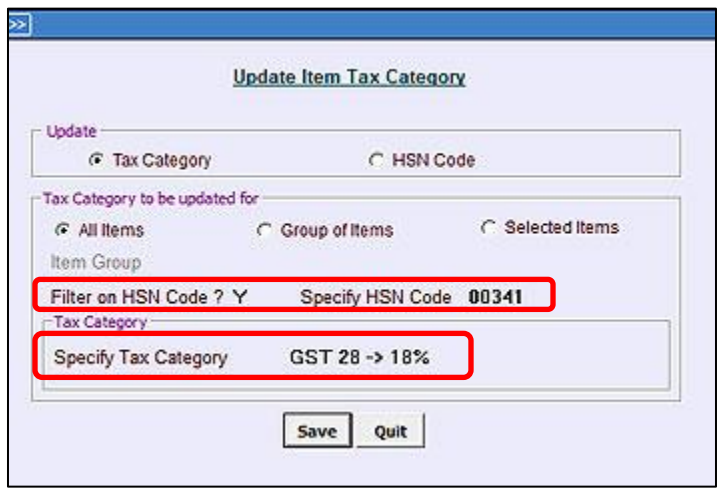

Here specify **'Y'** under **'Filter on HSN Code'** option and specify the HSN Code for which you want to change the Tax Category. After that specify the new Tax Category that you want to update for above mentioned HSN Code.

With the help of above option you can update Tax Category for all Items for a particular HSN Code in one go.

**<<< Thank You >>>**